QMS-F-0001 Test Procedure Template - DTC, Originator: D. Sullivan, MPC# 0595, Rev. 15-Apr-11, page 1 of 8

### **TP1910958**

## **Test Procedure PD2-TX-5000-S Top Level**

### **Revision 0.001**

Originator: **Kevin Mc Sweeney**

### **Revision History**

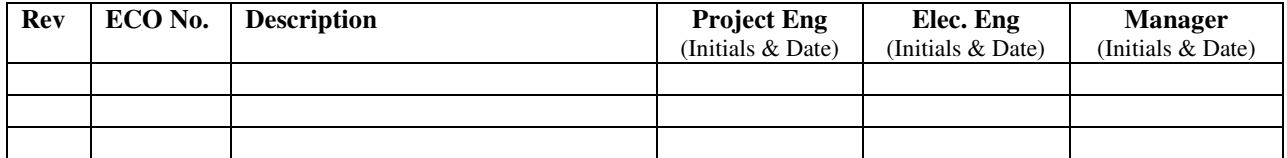

QMS-F-0001 Test Procedure Template - DTC, Originator: D. Sullivan, MPC# 0595, Rev. 15-Apr-11, page 2 of 8 **TP1910958 Rev. 0.001 01/03/12**

**1.0 Purpose** This test procedure is for Manufacturing to confirm the proper operation of an S-band PD2 transmitter combined with a Stealth power amplifier.

**2.0 Scope** This procedure verifies the output power of an additional Power Amp when integrated with a S Band PD2 transmitter. The PD2 transmitter is a final tested unit and the power amp is a purchased part, 8720781.

## **3.0 Definitions / Acronyms**

DUT – device under test PA – power amplifier

## **4.0 Notes Preliminary Setup:**

- 1. Set the main DC supply to 12.0 Vdc, current limit to 7.0 amps, output off. Set the control DC supply to 5.0 Vdc, current limit to 50mA, output off.
- 2. Connect the power supplies to the DUT terminal block as shown in Figure 1 using suitable gauge wire. 18 AWG for 12 volt, 24 AWG for the control.
- 3. Except as noted the spectrum analyzer controls should be set to AUTO.
- 4. This test procedure assumes a fully tested Palladium II transmitter is installed in the DUT.
- 5. Although this is a 5 Watt TX, care is taken to not exceed 4.8 watts when operating at 12.0 volts so as not to exceed 5 watts if operated at 13.8 volts. FCC rules do not permit greater than 5 watt RF output.

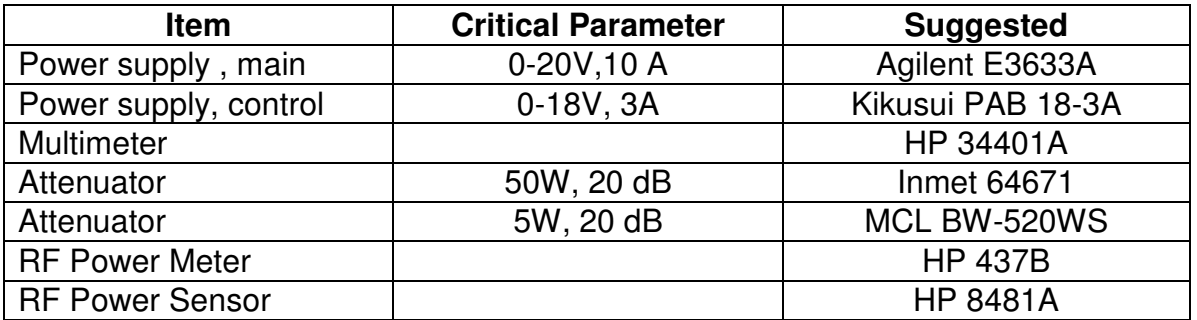

## **5.0 Test Equipment Required**

QMS-F-0001 Test Procedure Template - DTC, Originator: D. Sullivan, MPC# 0595, Rev. 15-Apr-11, page 3 of 8<br> **Rev. 0.001** 01/03/12

# **TP1910958 Rev. 0.001 01/03/12**

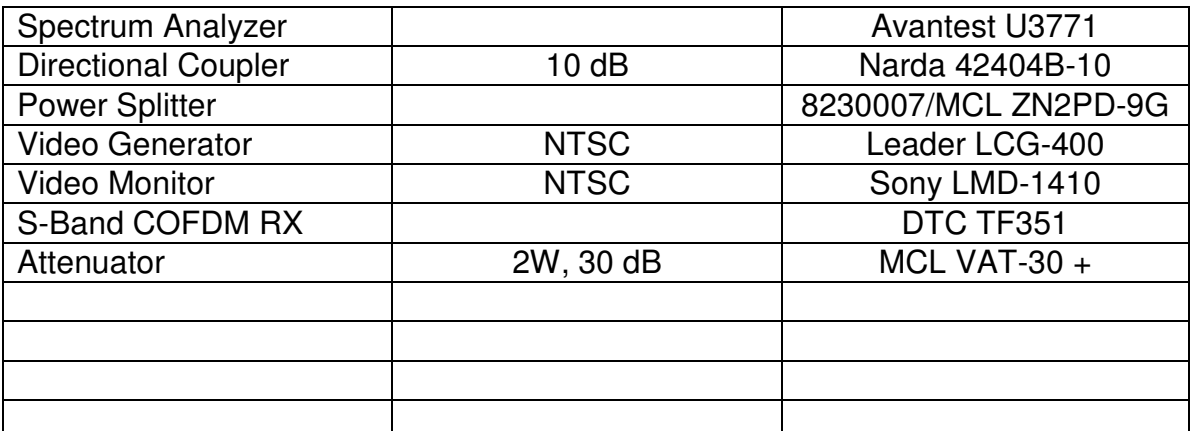

# **6.0 Test Equipment Setup**

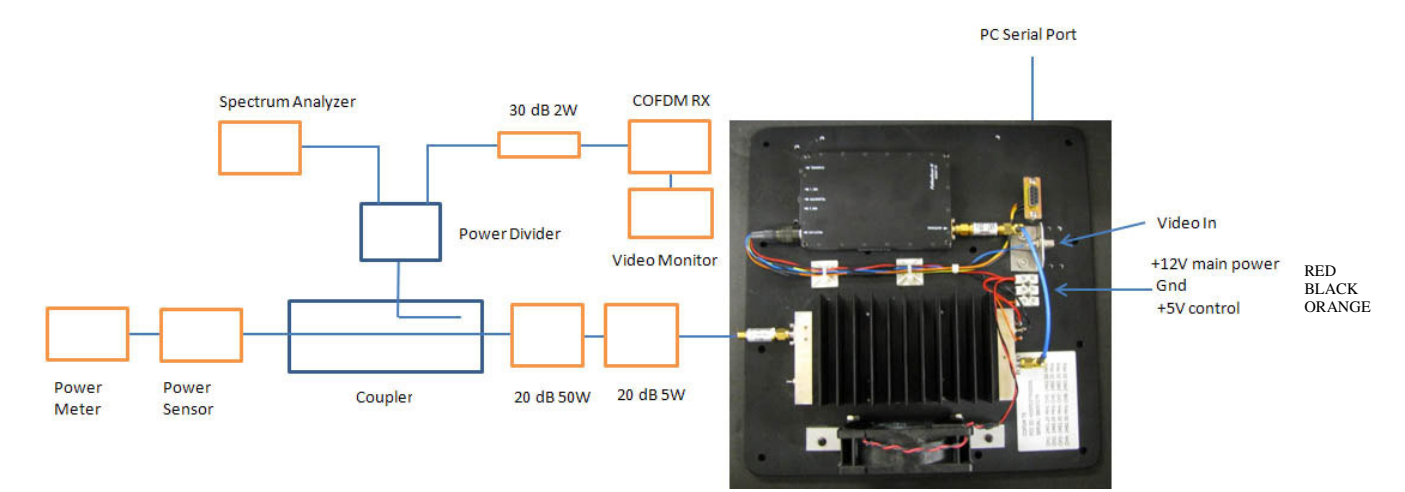

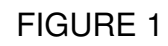

## **7.0 Test Procedure**

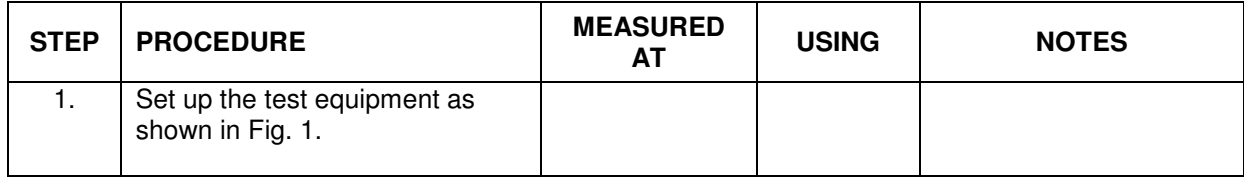

QMS-F-0001 Test Procedure Template - DTC, Originator: D. Sullivan, MPC# 0595, Rev. 15-Apr-11, page 4 of 8<br>**Rev. 0.001** 01/03/12

# **TP1910958 Rev. 0.001 01/03/12**

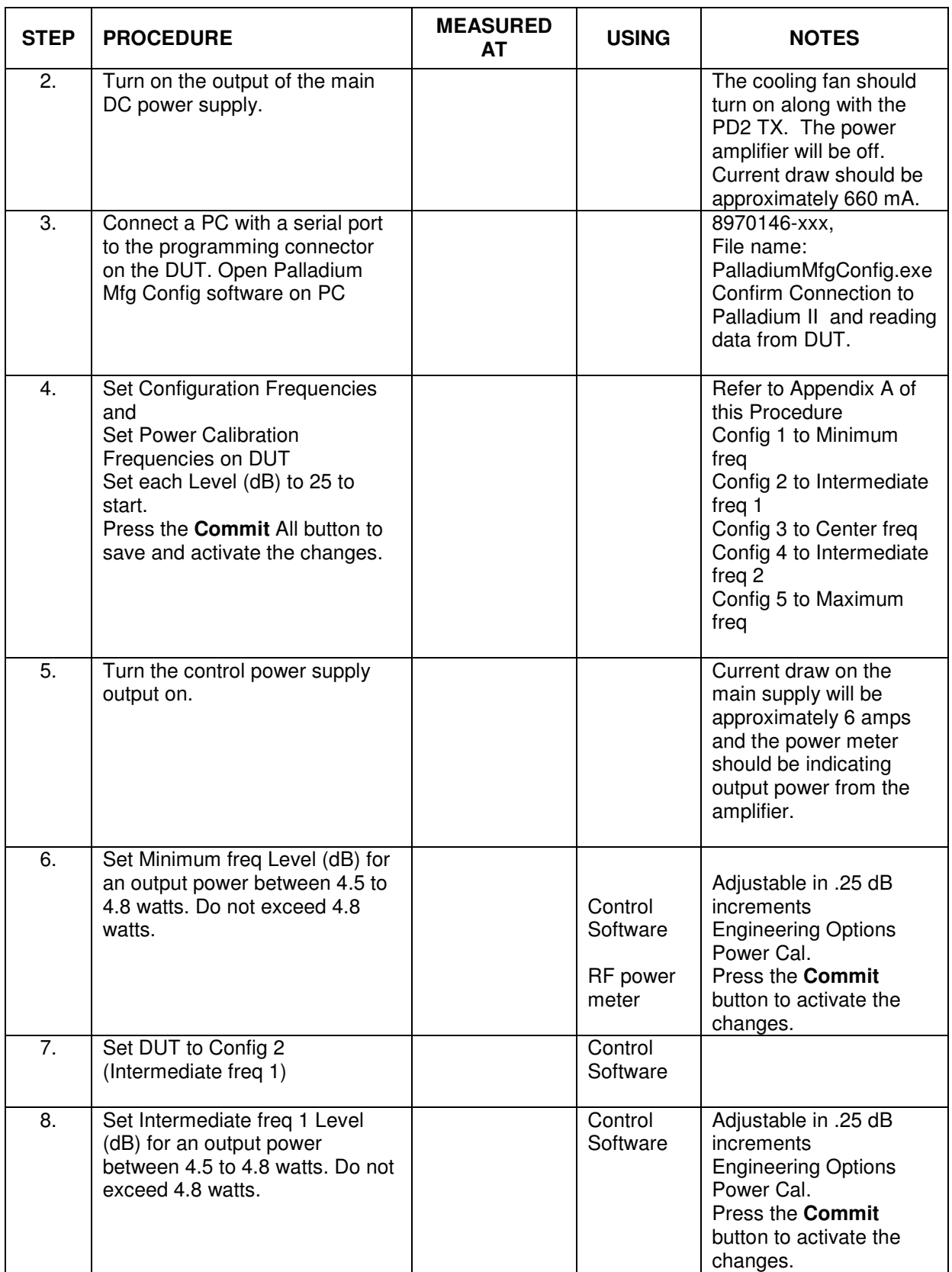

QMS-F-0001 Test Procedure Template - DTC, Originator: D. Sullivan, MPC# 0595, Rev. 15-Apr-11, page 5 of 8<br> **Rev. 0.001** 01/03/12

# **TP1910958 Rev. 0.001 01/03/12**

Ē

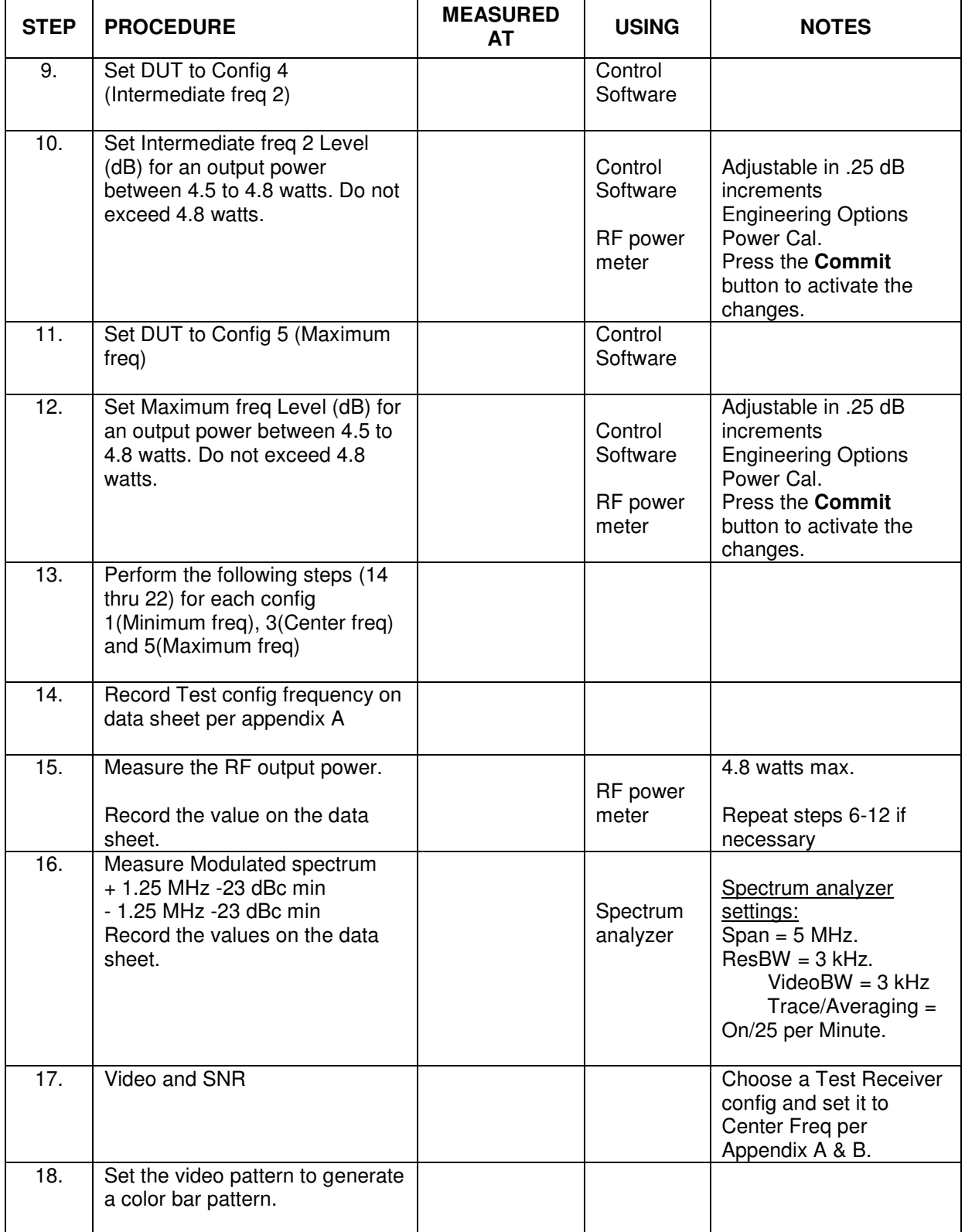

QMS-F-0001 Test Procedure Template - DTC, Originator: D. Sullivan, MPC# 0595, Rev. 15-Apr-11, page 6 of 8<br> **Rev. 0.001** 01/03/12

# **TP1910958 Rev. 0.001 01/03/12**

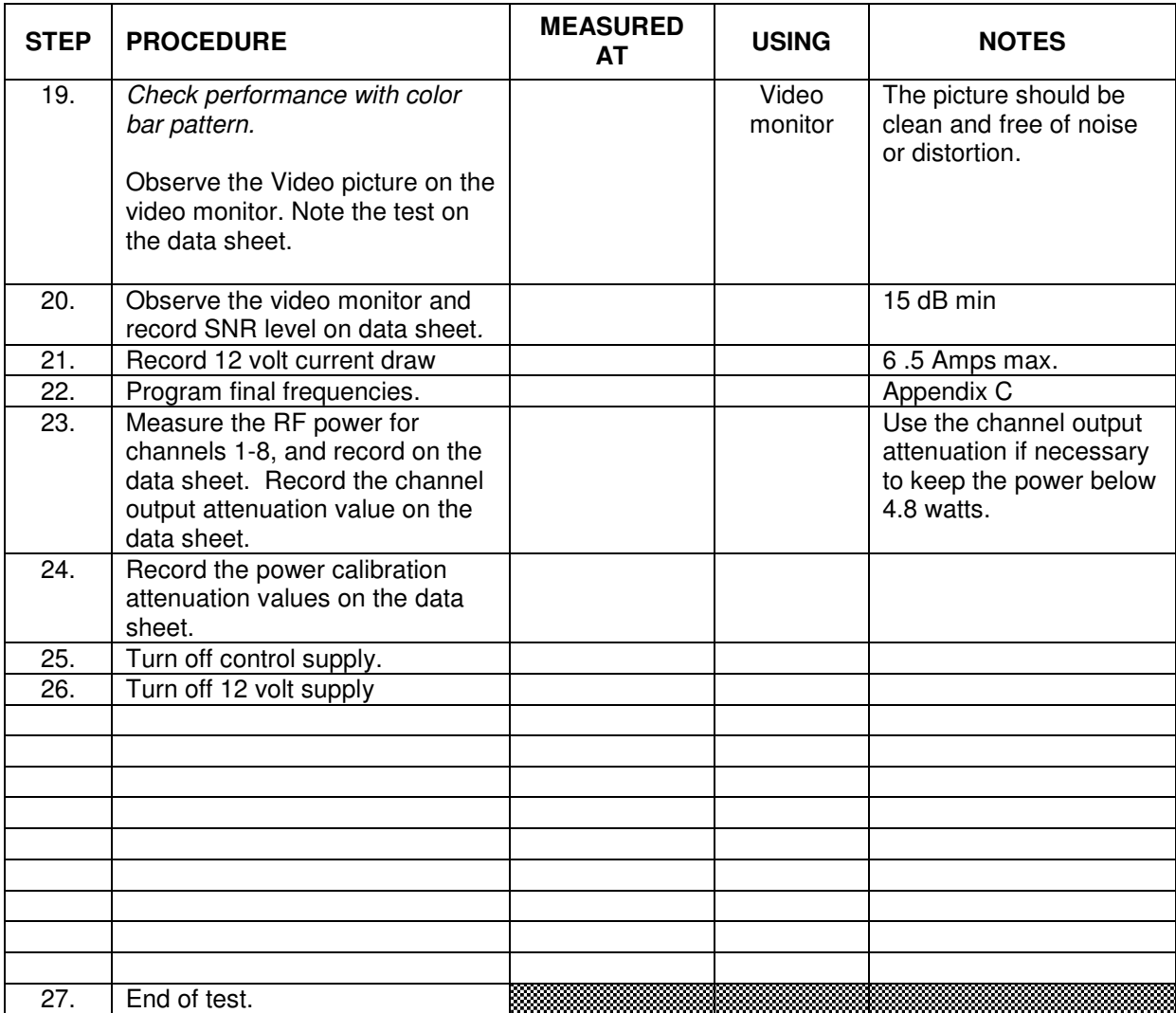

## **Appendix A:**

## **Test Frequencies and Band Limits:**

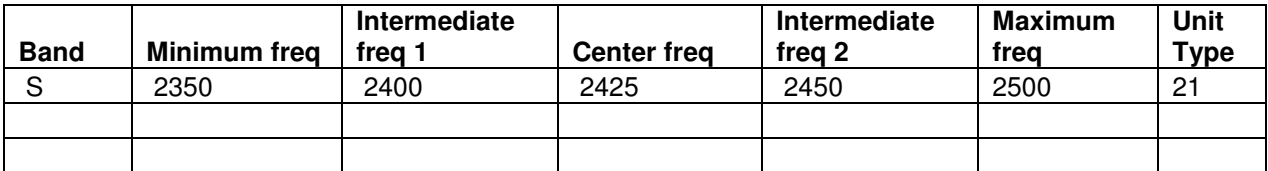

QMS-F-0001 Test Procedure Template - DTC, Originator: D. Sullivan, MPC# 0595, Rev. 15-Apr-11, page 7 of 8<br> **Rev. 0.001** 01/03/12

## **TP1910958 Rev. 0.001 01/03/12**

## **Appendix B:**

### **Initial DUT Parameters:**

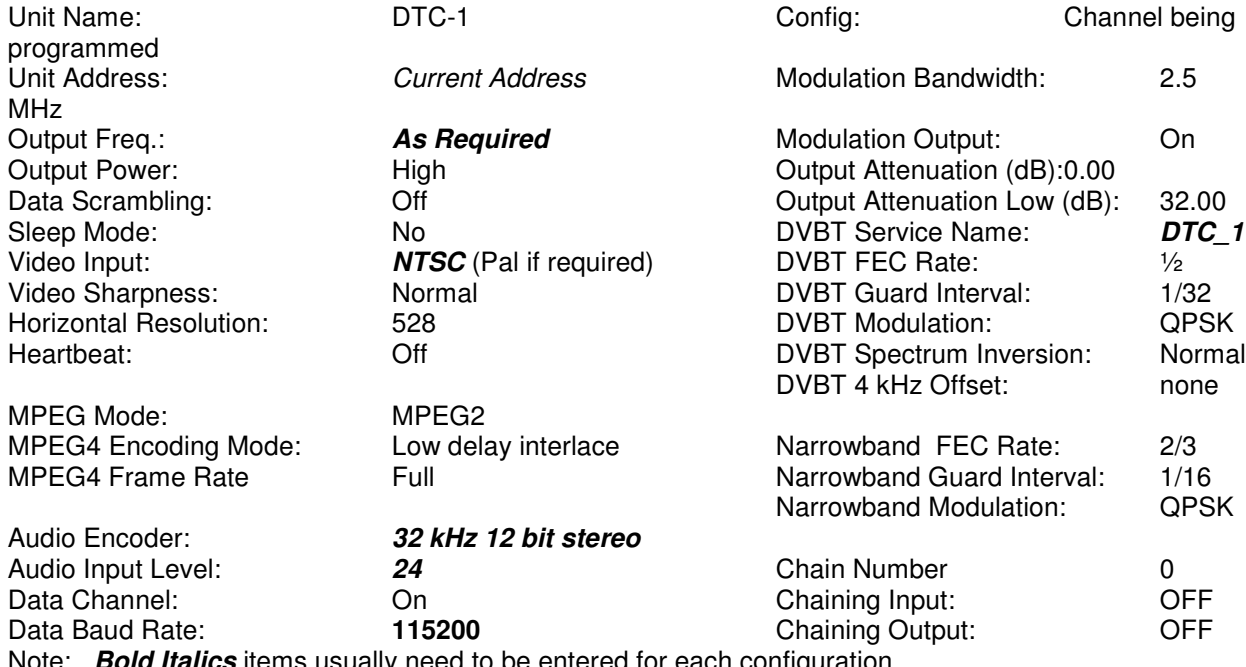

Note: *Bold Italics* items usually need to be entered for each configuration.

### **Appendix B:**

### **Using Palladium RX Utility**

### Receiver Settings Control software P/N 8970146-xxx

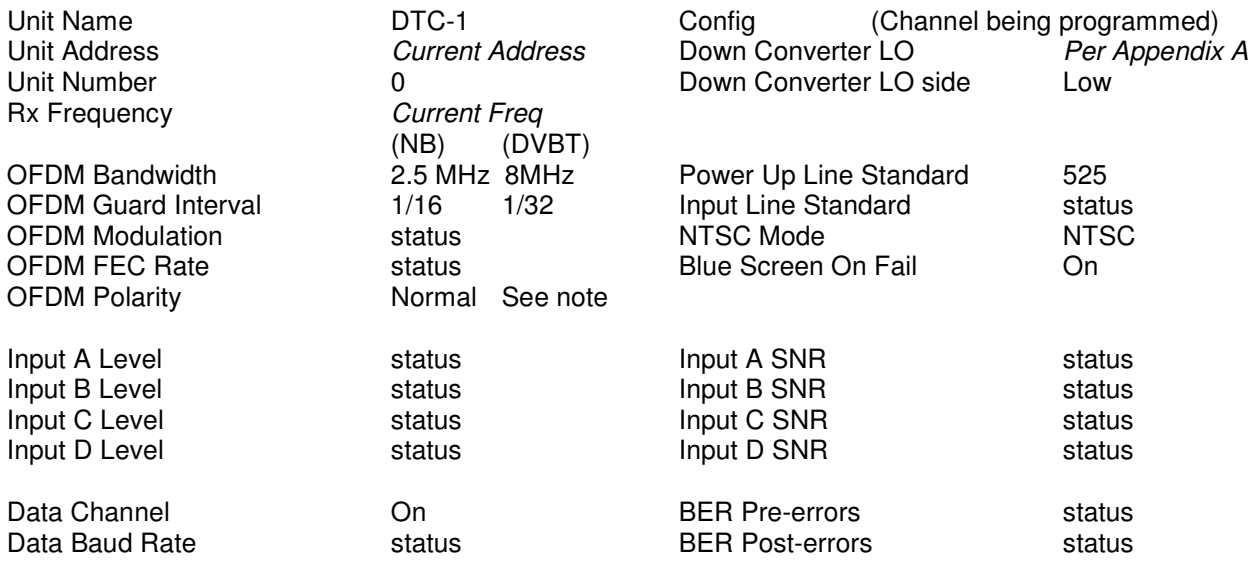

DTC Communications, Inc Page 7 of 8

QMS-F-0001 Test Procedure Template - DTC, Originator: D. Sullivan, MPC# 0595, Rev. 15-Apr-11, page 8 of 8 **TP1910958 Rev. 0.001 01/03/12**

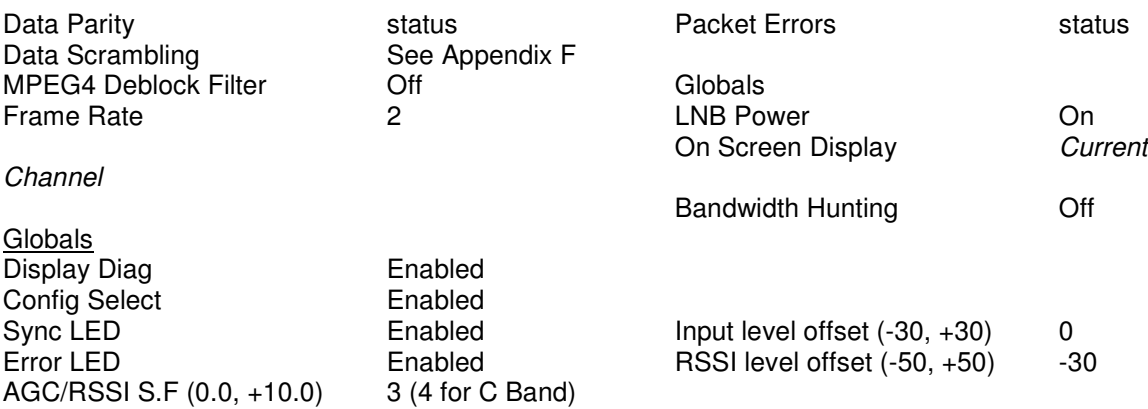

Note: Click the Read button in the Globals section to retrieve current settings.

### Setting Channel to program:

Enter the channel into the Config field or use the up/down arrows to the right of the Config field. If Link is checked, the receiver changes channels as the Config field is changed.

### Setting Channel Frequency:

To set the Channel Frequency, Select the channel to program using the above step then enter the channel frequency into the Rx Frequency box in the utility. Ensure the Down Converter LO is correct for the appropriate band (refer to appendix A.) Ensure Unit Name and Encryption settings match customer specifications. Then click the Commit All button on the utility.

Note: All Bands DVBT Polarity = Normal

### **Appendix C:**

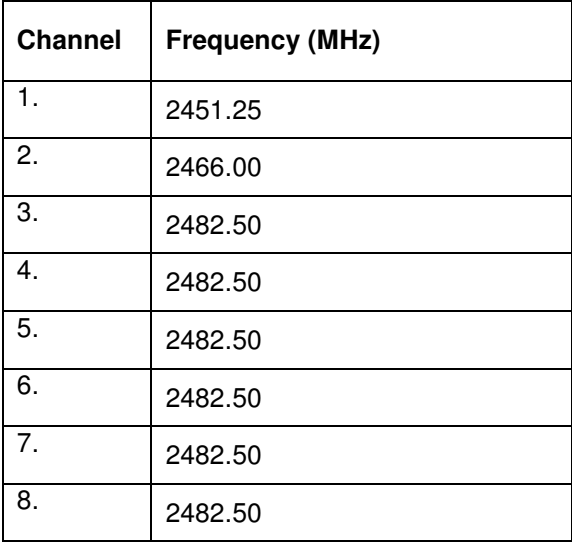